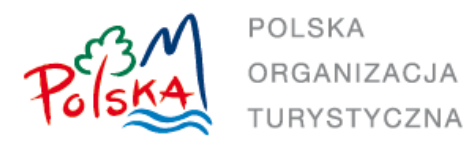

# Aplikacja E-Certyfikacji Informacji Turystycznej i E-Konkursu Na Najlepsze Centrum Informacji Turystycznej w Polsce

Instrukcja obsługi

### **Spis treści**

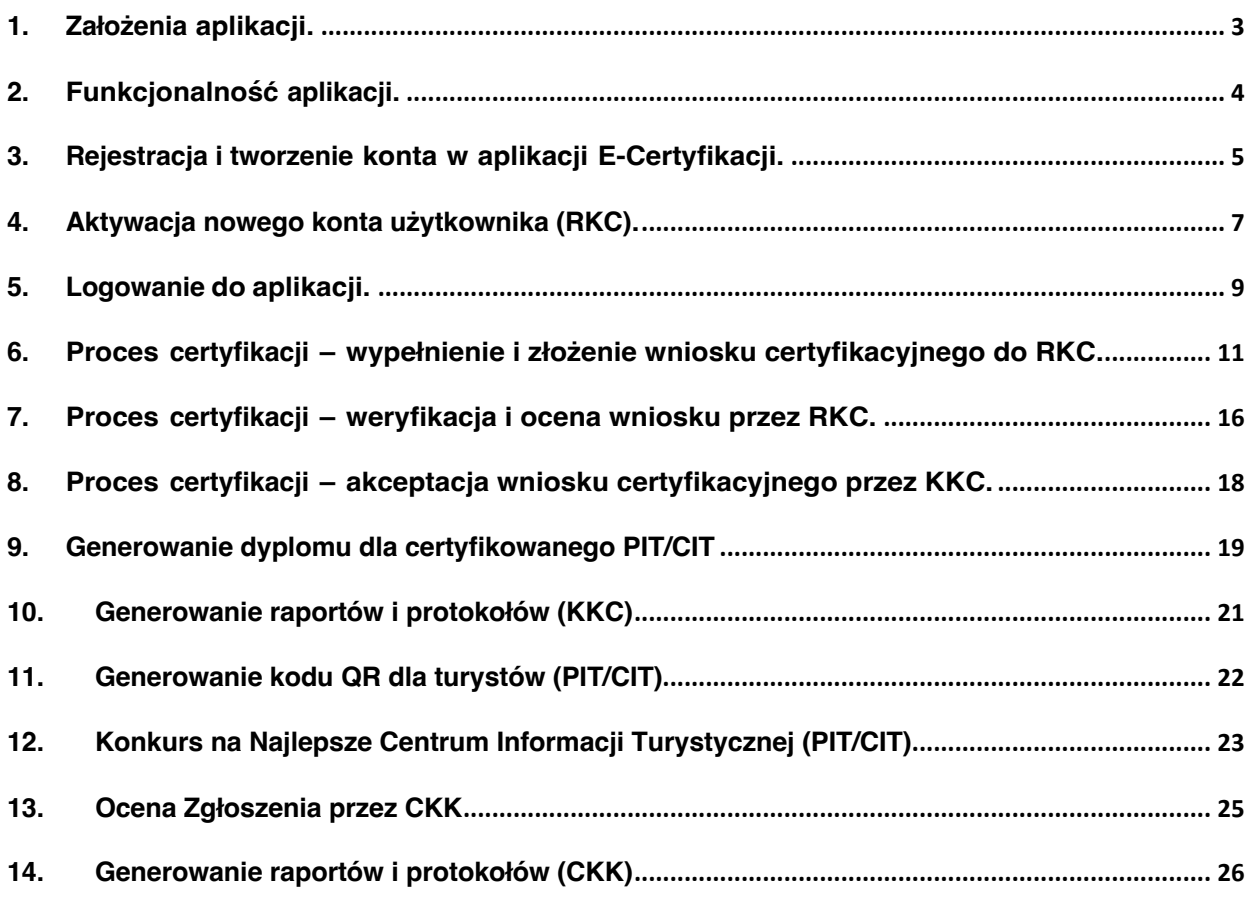

# 1. Założenia aplikacji.

Aplikacja została zaprojektowana w postaci **2 modułów funkcjonalnych**.

Pierwszy **moduł E-Certyfikacja** służy do pełnej obsługi procesu certyfikacji Centrów InformacjiTurystycznej (CIT) oraz Punktów Informacji Turystycznej (PIT) z całej Polski. Proces certyfikacji ma na celu weryfikację i ocenę jednostek IT, przez nadanie im odpowiedniej ilości gwiazdek (1-4) właściwych dla poszczególnych kategorii określonych w regulaminie.

Proces realizowany jest przez Polską Organizację Turystyczną we współpracy z Regionalnymi Organizacjami Turystycznymi w ramach promocji i rozwoju Polskiego Systemu Informacji Turystycznej.

Aplikacia jest dostepna pod adresem: **https://certyfikacja-it.pot.gov.pl/** 

Drugi **moduł aplikacji E-Konkurs** umożliwia udział certyfikowanych CIT, które nie są laureatem poprzedniej edycji w Konkursie na Najlepsze Centrum Informacji Turystycznej, który organizowany jest w cyklu rocznym. Konkurs jest prowadzony w czterech kategoriach. Odpowiednio dla CIT z 1-4 gwiazdek.

### **Regulamin Konkursu znajduje się na stronie:**

**https://www.pot.gov.pl/pl/dzialalnosc/konkursy/najlepsze-centruminformacji-turystycznej** 

Używane skróty w instrukcji:

- **RKC** Regionalna Komisja Certyfikacyjna
- **KKC** Krajowa Komisja Certyfikacyjna
- **CKK** Członkowie Kapituły Konkursu

# 2. Funkcjonalność aplikacji.

Funkcjonalności poszczególnych modułów w aplikacji odpowiadają kolejnym etapom procesu certyfikacji PIT/CIT oraz Konkursu na Najlepsze Centrum Informacji Turystycznej.

### **Dla Certyfikacji:**

- 1. Rejestracja konta przez Wnioskodawcę (PIT/CIT) oraz jego aktywacja (RKC/POT)
- 2. Wypełnienie oraz złożenie wniosku certyfikacyjnego (PIT/CIT) do weryfikacji i oceny przez RKC
- 3. Przeprowadzenie weryfikacji i oceny wniosków przez RKC
- 4. Końcowa weryfikacja i akceptacja oceny wniosku przez KKC
- 5. Wygenerowanie Certyfikatu oraz emblematu z uzyskaną kategorią dla Wnioskodawcy

### **Dla Konkursu na Najlepsze Centrum Informacji Turystycznej w Polsce:**

- 1. Rejestracja konta przez Wnioskodawcę (CIT) oraz jego aktywacja (RKC/POT)
- 2. Wypełnienie oraz złożenie wniosku konkursowego do weryfikacji i oceny przez Kapitułę Konkursową (KK)
- 3. Przeprowadzenie oceny złożonych wniosków przez członków KK
- 4. Wygenerowanie wyników konkursu w postaci protokołu.

#### **Dodatkowe funkcje:**

Generator kodów QR umożliwiający Turystom ocenę PIT/CIT w aplikacji Generator raportów i protokołów Generator certyfikatów i emblematów dla PIT/CIT

### 3. Rejestracja i tworzenie konta w aplikacji E-Certyfikacji.

Należy wejść na adres: https://certyfikacja-it.pot.gov.pl oraz kliknąć opcję **Zarejestruj się.**

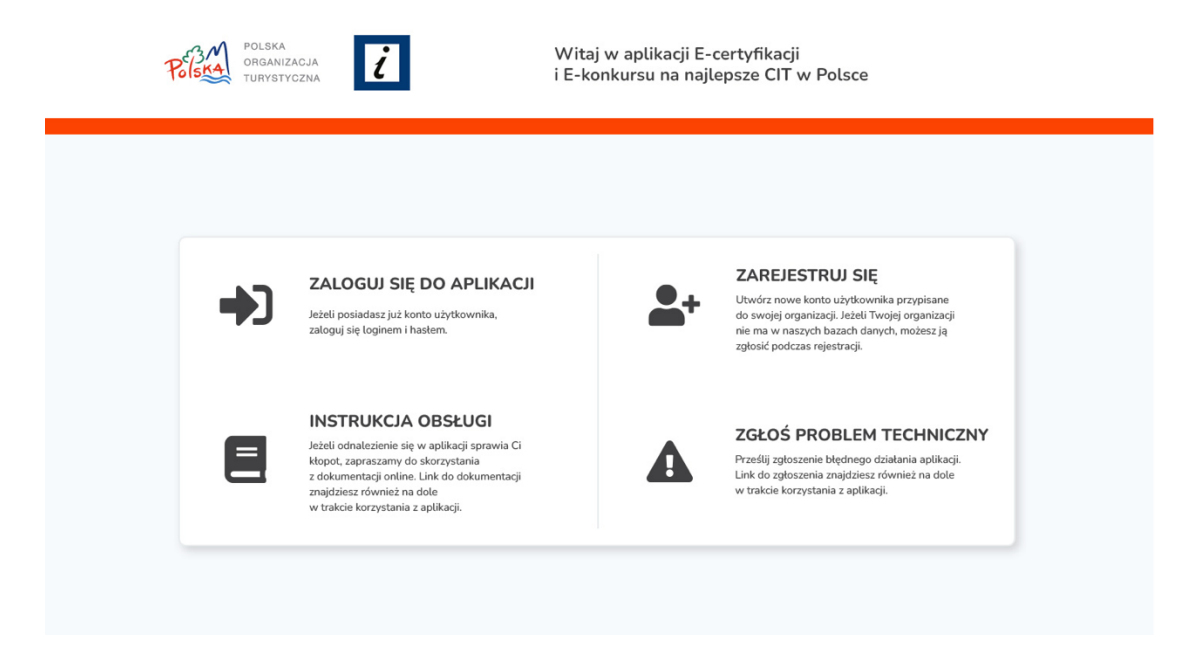

Aby zarejestrować się i utworzyć konto w aplikacji, należy podać swoje dane: imię i nazwisko, e-mail, hasło (wymagane co najmniej 8 znaków), wybrać z listy lub zgłosić nową organizację, którą reprezentujemy. Istniejące w systemie RIT PIT/CIT, po podaniu miejscowości dla ułatwienia wyszukiwania są listowane do wyboru.

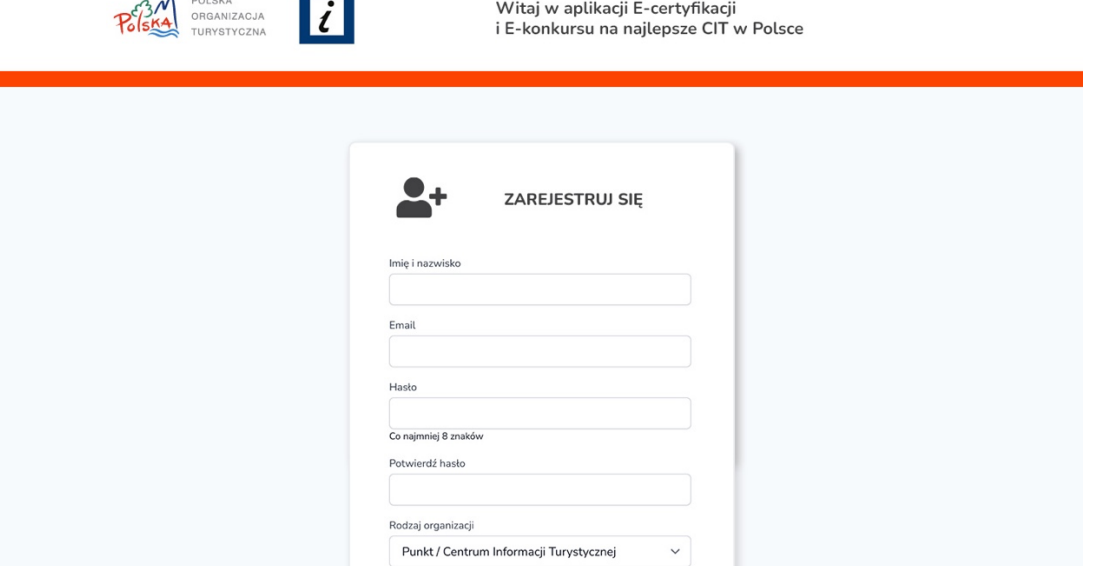

W przypadku nowej organizacji, po zaznaczeniu opcji "Mojej organizacji nie ma na liście …" rozwinie się część na wpisanie danych:

 $\mathbb{R}^2$ 

Ï

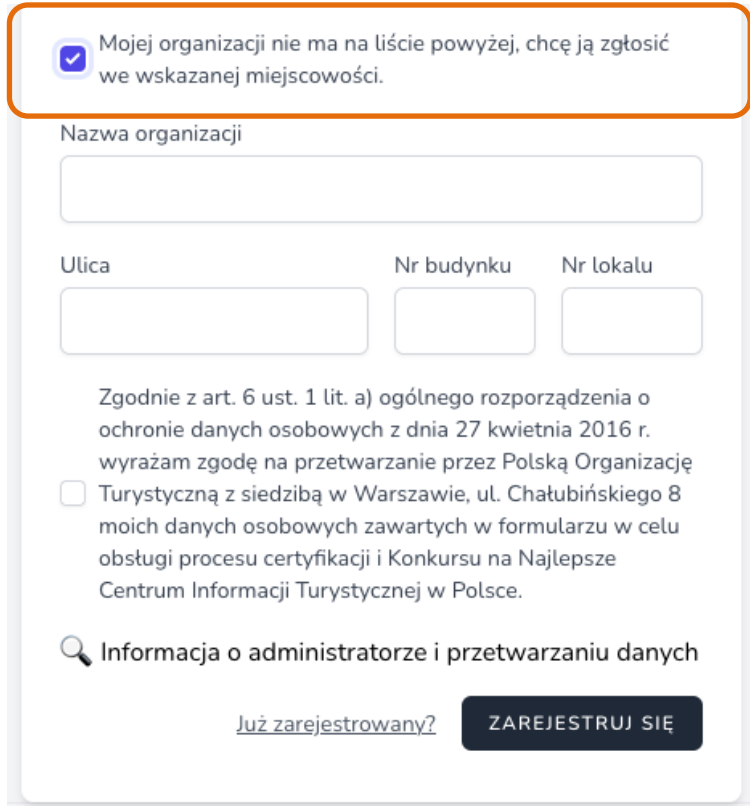

Obowiązkowe jest wyrażenie zgody na przetwarzanie danych osobowych zgodnie z obowiązującymi przepisami (art. 6 ust. 1 lit. a) ogólnego rozporządzenia o ochronie danych osobowych z dnia 27 kwietnia 2016 r.).

Po rejestracji zostanie utworzone konto Wnioskodawcy, jednak **nie będzie ono aktywne do czasu aktywacji przez RKC**. RKC ma na to 24 h od rejestracji konta. Powiadomienie o aktywacji zostanie wysłane na podany w formularzu rejestracji adres e-mail.

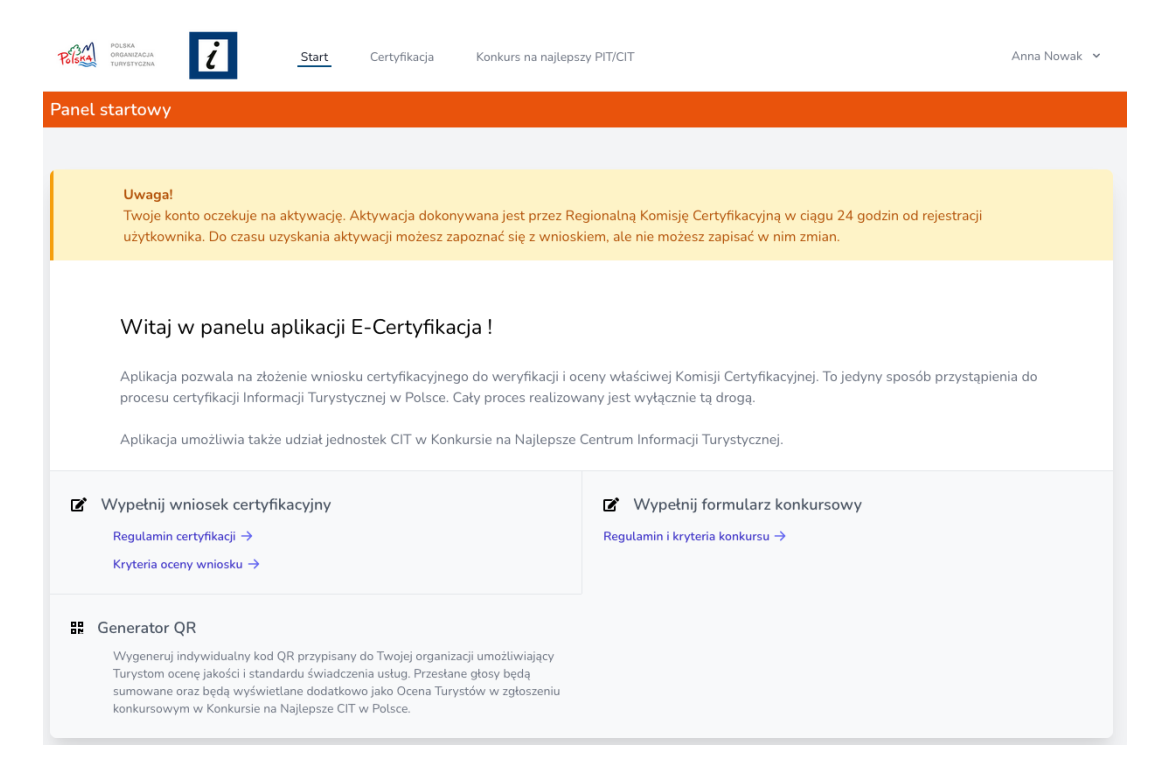

# 4. Aktywacja nowego konta użytkownika (RKC).

Gdy w aplikacji zostanie zarejestrowane nowe konto użytkownika PIT/CIT, pracownik Regionalnej Komisji Certyfikacyjnej (RKC) otrzymuje powiadomienie mailowe o konieczności jego aktywacji:

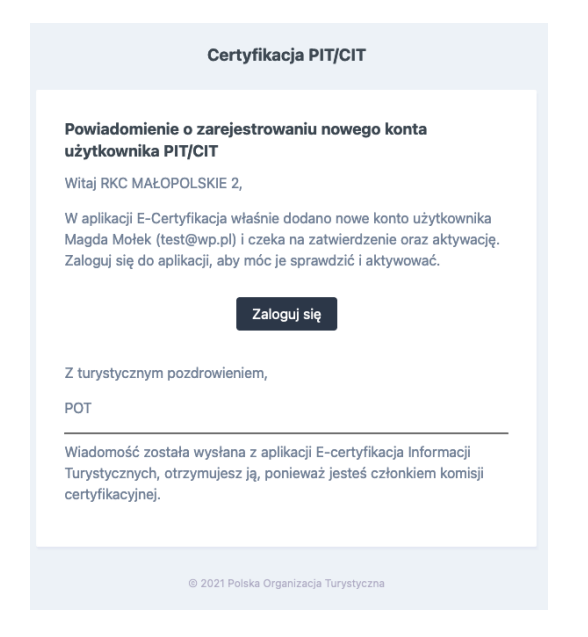

Po zalogowaniu się do aplikacji przedstawiciel RKC, w panelu startowym oraz w górnym menu znajdzie listę oczekujących kont użytkowników do aktywacji:

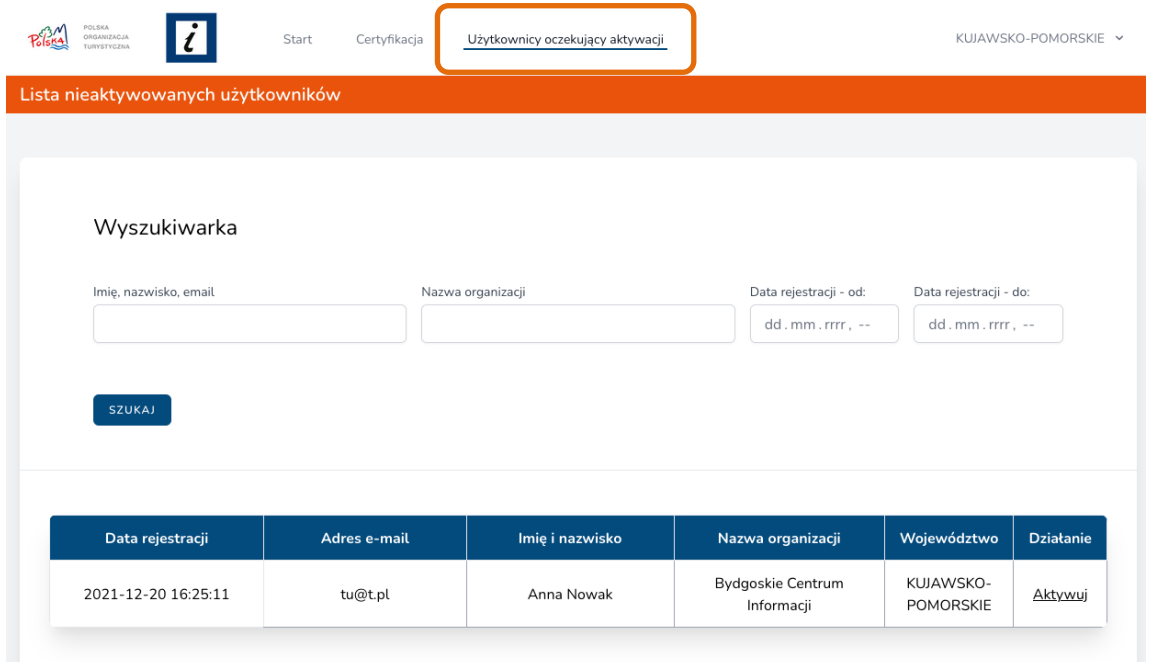

Listę oczekujących kont można przeszukiwać po takich parametrach jak: data rejestracji, e-mail, imię i nazwisko osoby rejestrującej oraz nazwa organizacji. Przy każdym znajduje się opcja **Aktywuj**. Po kliknięciu konto znika z listy a nad tabelą wyświetli się komunikat, że użytkownik został pomyślnie aktywowany:

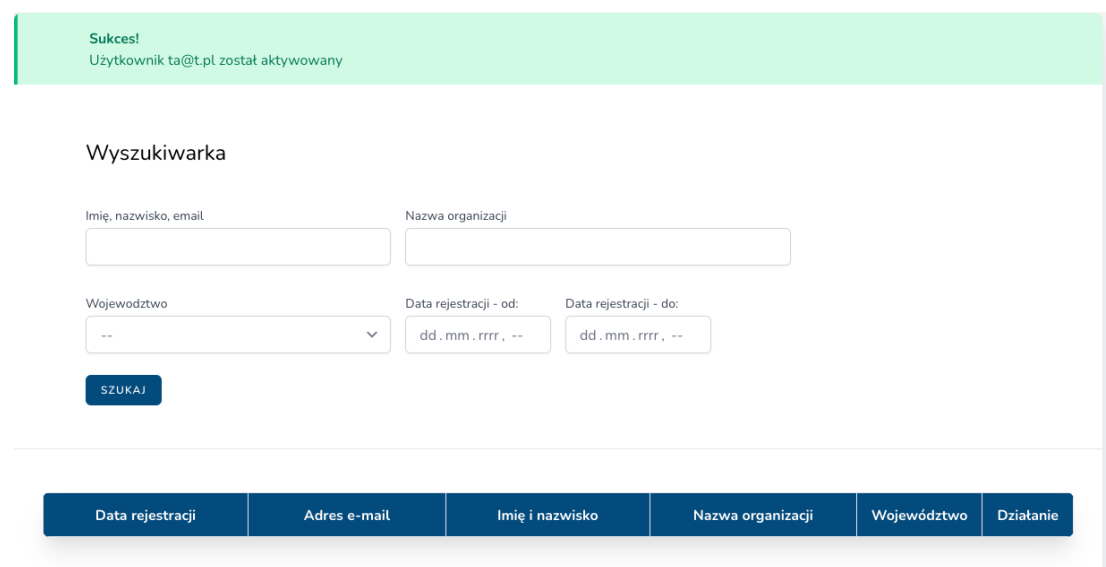

Jednocześnie użytkownik PIT/CIT otrzymuje powiadomienie mailowe o aktywacji konta:

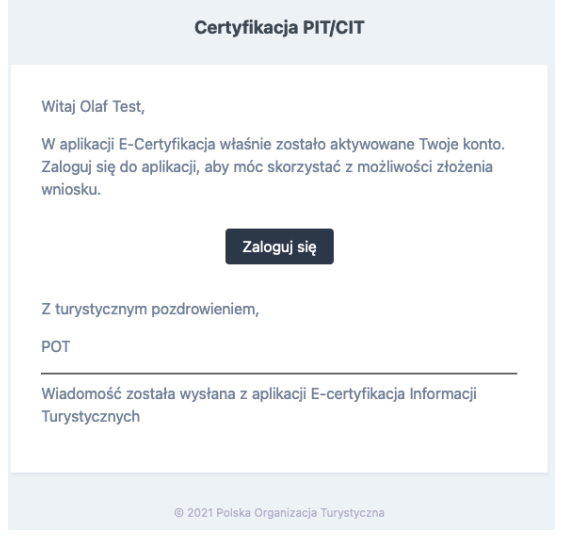

# 5. Logowanie do aplikacji.

Po wejściu na adres https://certyfikacja-it.pot.gov.pl, klikamy przycisk **Zaloguj się do aplikacji**.

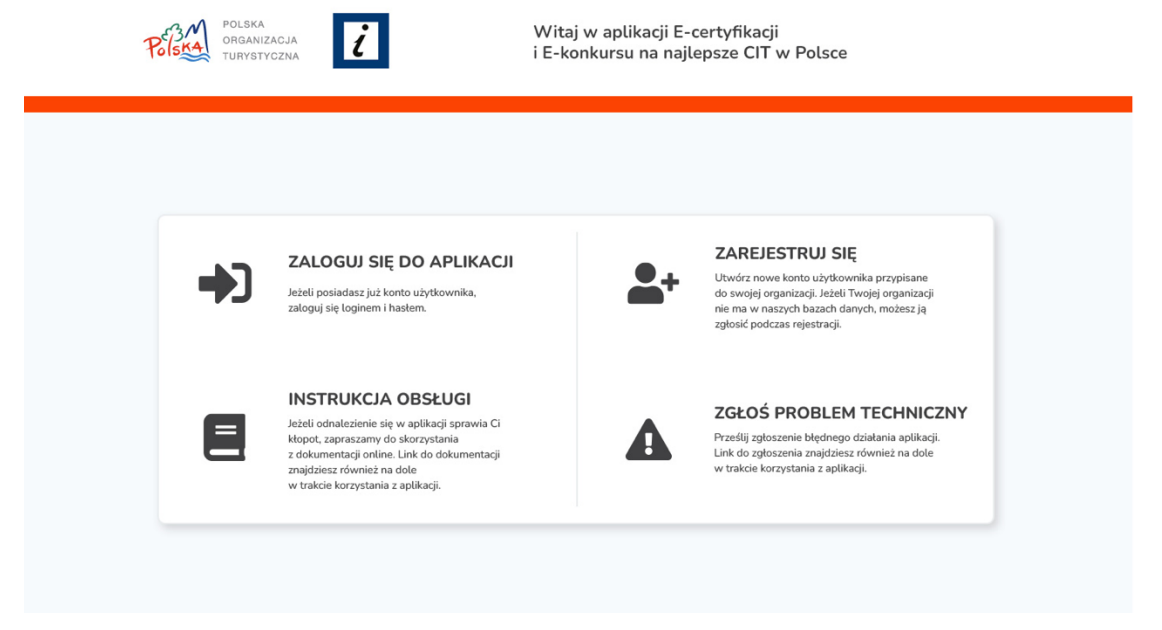

Do zalogowania używamy podanego przy rejestracji adresu e-mail oraz hasła.

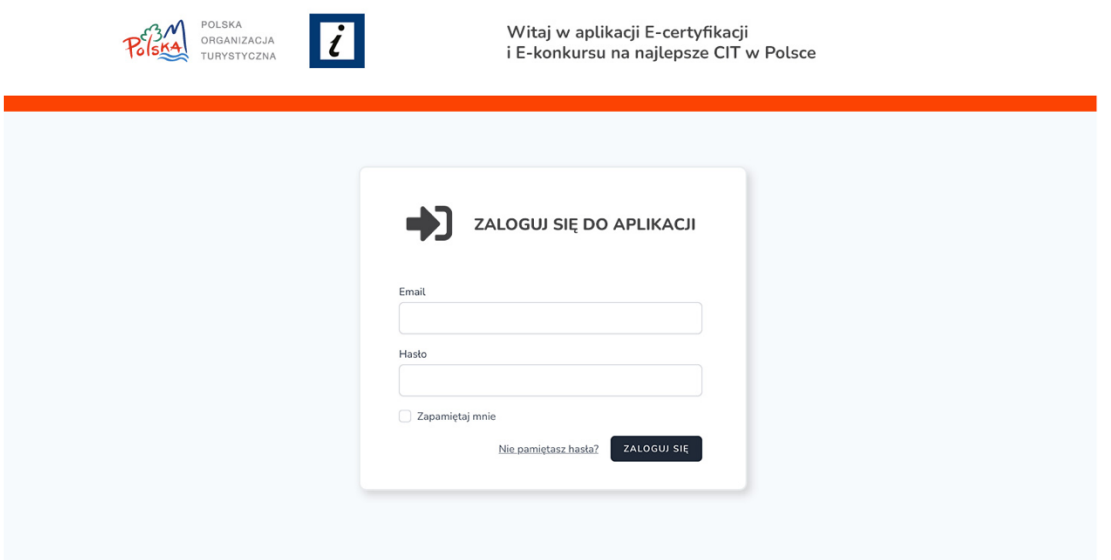

Jeśli nasze konto jest już aktywne (zostało aktywowane przez RKC i otrzymaliśmy powiadomienie na adres e-mail), otwiera się ekran startowy aplikacji i możemy rozpocząć pracę w ramach przypisanych nam uprawnień.

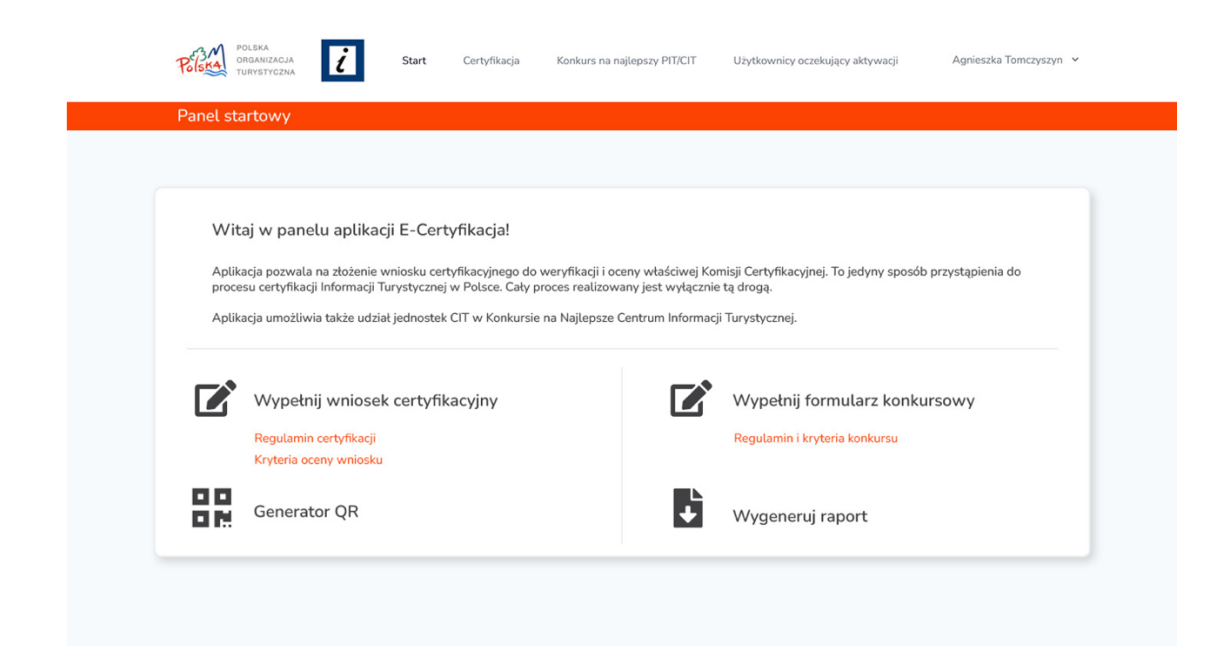

W przypadku, gdy nasze konto oczekuje jeszcze na aktywację na górze ekranu startowego wyświetli się poniższy komunikat. Aktywna praca w aplikacji nie będzie możliwa (np.: można zapoznać się z wnioskiem, ale nie będzie możliwe jego zapisanie czy wysłanie).

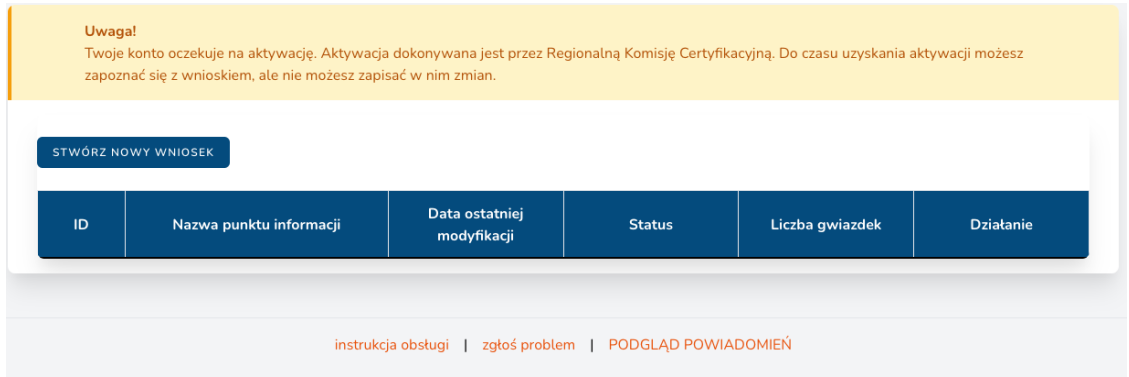

### 6. Proces certyfikacji – wypełnienie i złożenie wniosku certyfikacyjnego do RKC.

**UWAGA:** Przed uzupełnieniem wniosku należy zapoznać się z wymaganymi kryteriami i standardami niezbędnymi do uzyskania certyfikacji na daną kategorię (odpowiednio 1- 4 gwiazdki). Wszystkie kryteria oceny znajdziesz w załączniku do obowiązującego Regulaminu Certyfikacii.

Z ekranu startowego wybierz opcję **Wypełnij wniosek certyfikacyjny**, następnie kliknij **Stwórz nowy wniosek**.

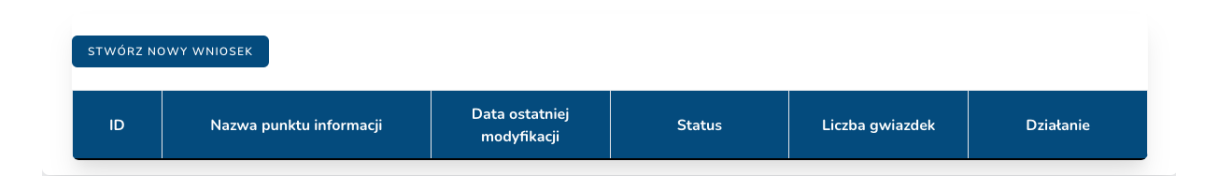

Formularz jest rozbudowany, a praca nad jego uzupełnieniem może trwać dość długo, dlatego co 3 min. postępy Twojej pracy są automatycznie zapisywane jako kopia robocza, do której możesz wrócić później. W dowolnym momencie możesz również ręcznie zapisać kopię roboczą wniosku (przycisk na końcu formularza **Zapisz zmiany**).

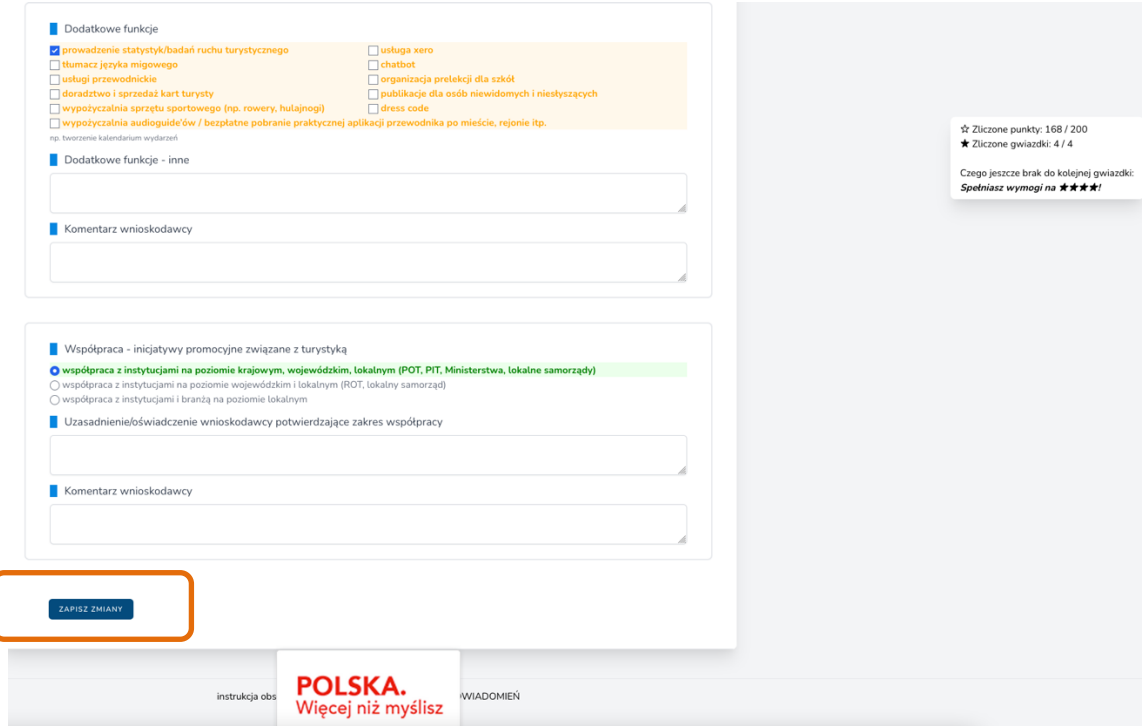

#### **WNIOSEK CERTYFIKACYJNY**

Składa się z części nieocenianej oraz części podlegającej punktacji i ocenie.

#### **Sekcja Dane podstawowe**

Te dane nie podlegają ocenie punktowej. Służą identyfikacji wnioskodawcy oraz

#### **Polska Organizacja Turystyczna**

Instrukcja obsługi aplikacji

pomocniczo w procesie weryfikacji. Na ich podstawie będzie aktualizowana lista certyfikowanych punktów, która jest opublikowana w Rejestrze Informacji Turystycznej. Dane z Rejestru IT sa dostepne również w serwisach Polska.Travel oraz Otwarte Dane.

W tej sekcji należy wypełnić wszystkie informacje dotyczące jednostki, która jest wnioskodawcą.

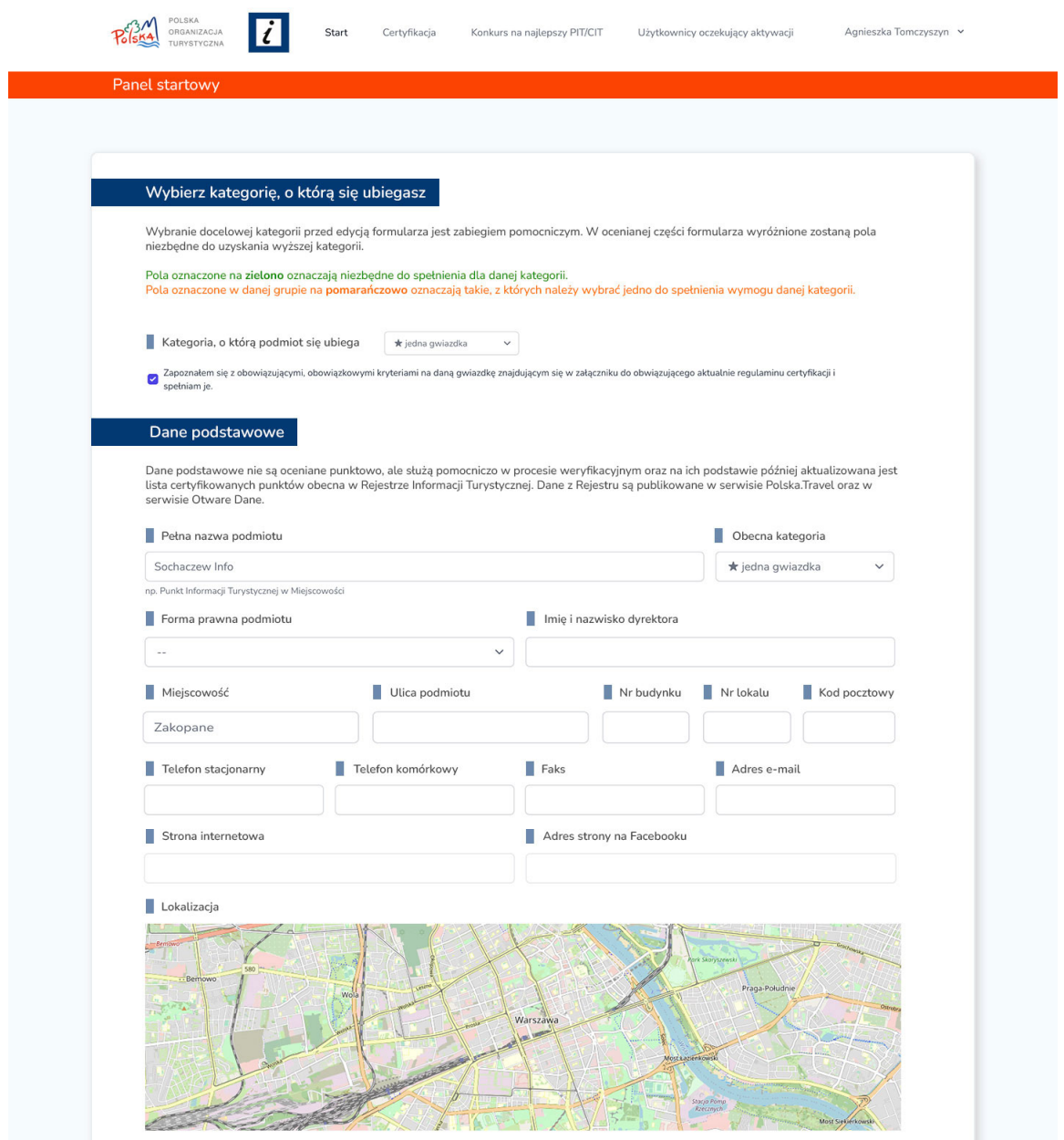

Bardzo istotny z punktu widzenia ułatwienia pracy z formularzem jest **wybór docelowej kategorii, którą chcemy uzyskać**. Ponieważ, dzięki temu aplikacja będzie podpowiadała i wskazywała, które kryteria są obligatoryjne (wartości oznaczone na zielono), a które chociaż w jednym przypadku musimy spełniać (oznaczone na pomarańczowo), aby uzyskać docelową ilość gwiazdek. Wyróżnienia kolorem zielonym i pomarańczowym zmieniają się ze zmianą wyboru kategorii docelowej. Przykład oznaczenia kryteriów obowiązkowych poniżej:

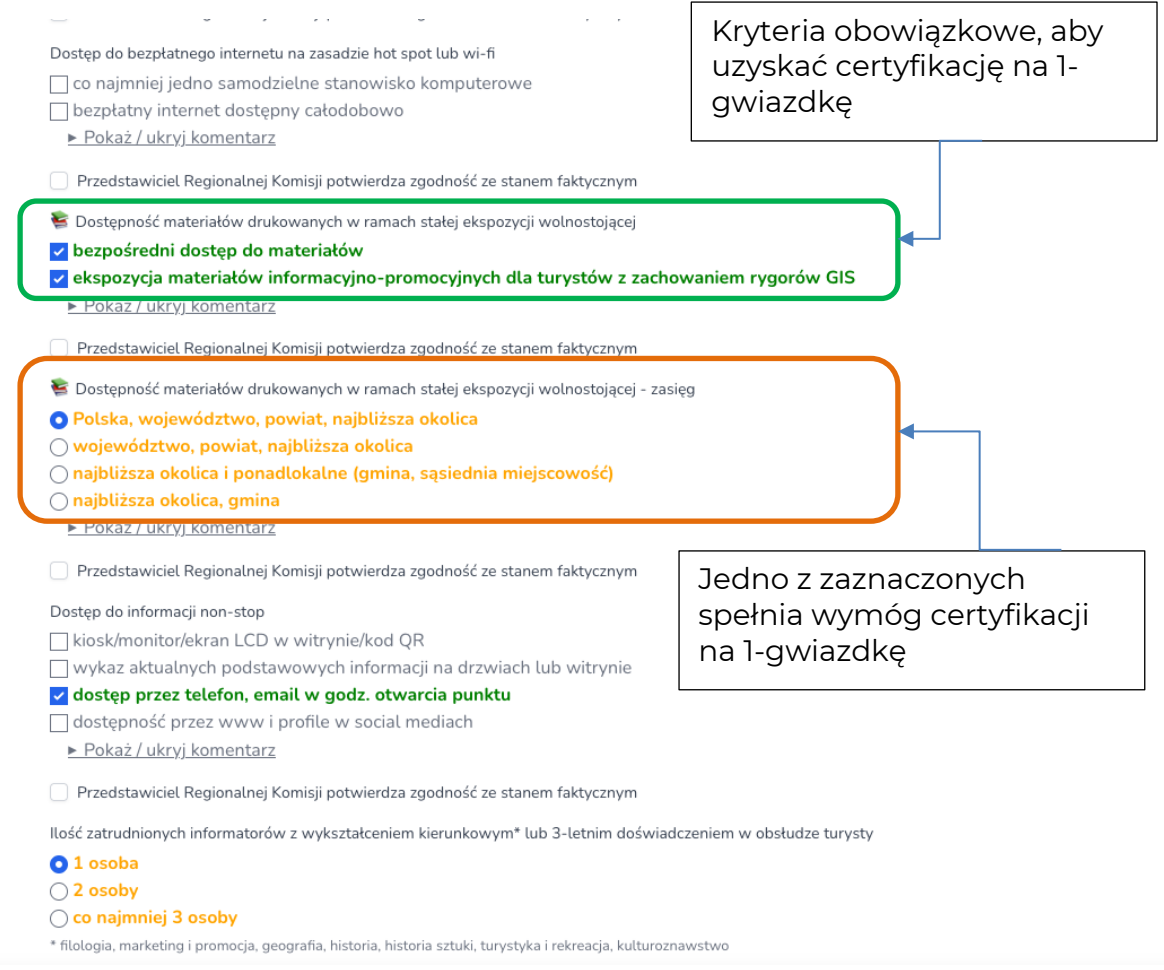

Po prawej stronie ekranu jest "przyklejona" dodatkowa informacja ze zliczaną w czasie rzeczywistym ilością uzyskanych punktów, jak również wskazówką, jaką kategorię właśnie zdobyliśmy (ilość gwiazdek). Informacja ta jest aktualizowana dynamicznie w trakcie uzupełniania kolejnych kryteriów. Dodatkową podpowiedzią jest informacja o tym, jakiego kryterium nam brakuje do uzyskania w procesie certyfikacji kolejnej gwiazdki

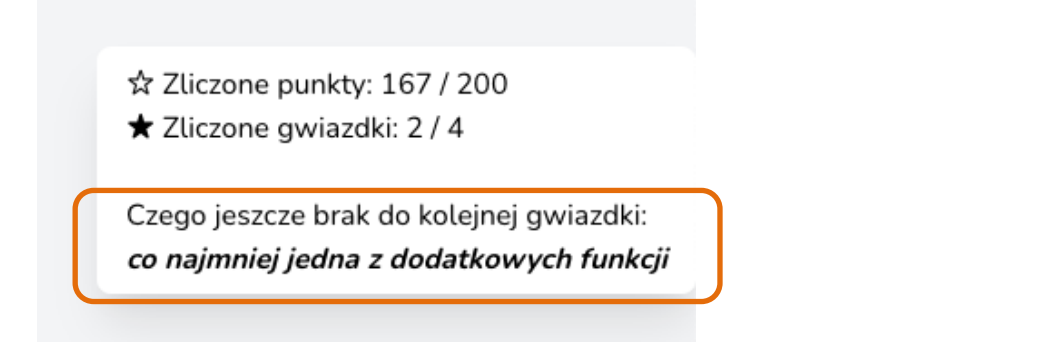

### **Sekcja – Odpowiedzi podlegające ocenianiu**

Pozostała część formularza jest już oceniana punktowo. Są to kryteria podlegające ocenie certyfikacyjnej, wybór kryterium ma wpływ na ilość przyznawanych punktów oraz uzyskanych gwiazdek.

Wypełnij te pola bardzo uważnie, mając w pamięci **Regulamin certyfikacji wraz z kryteriami oceny** definiujący wymagania dla CIT/PIT w każdej kategorii. Zwróć uwagę na kryteria, przy których są wymagane zdjęcia potwierdzające spełnienie wymogów – obowiązkowo 3 załączniki **(możesz dołączyć maks. 5 załączników, każdy może mieć rozmiar maksymalnie do 15MB)** oraz pola komentarza, w którym należy opisać szczegółowo spełnienie warunku lub podać uzasadnienie zaznaczenia. Jeśli chcesz wrócić później do edycji wniosku, kliknij na przycisk **Zapisz zmiany** na dole formularza. W ten sposób zapiszesz **kopię roboczą swojego wniosku**, do której będzie można wrócić w późniejszym terminie, klikając opcję **Edytuj**:

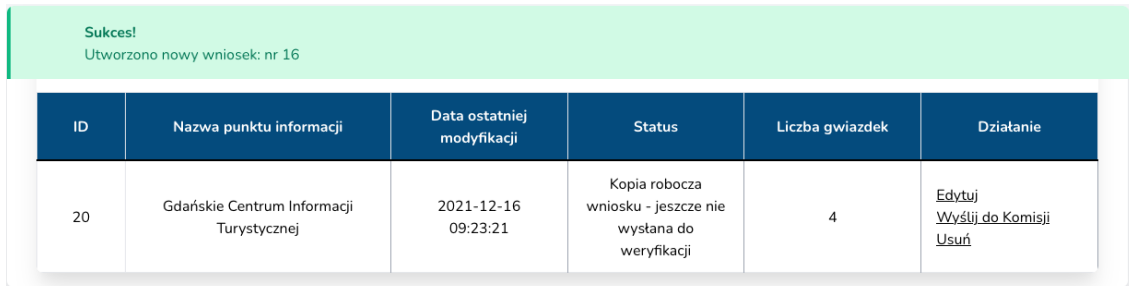

Po wprowadzeniu wszystkich informacji do wniosku, kolejnym krokiem jest **wysłanie wniosku do właściwej dla PIT/CIT Regionalnej Komisji Certyfikacyjnej** (RKC). Służy do tego opcja **Wyślij do Komisji** znajdująca się na liście wniosków**.** Z tego miejsca masz możliwość całkowicie usunąć swój wniosek (**Usuń**), żeby wypełnić go od nowa, po przesłaniu do RKC nie będzie już to możliwe.

Po wysłaniu formularza, jego status zmieni się na *Wniosek w trakcie weryfikacji przez komisj*ę *regionaln*ą, nie będzie można w nim nic zmienić, jedynie przejrzeć wypełnione informacje. Jeśli okaże się, że musimy coś poprawić, można wniosek **Wycofać.**

**UWAGA:** Po wysłaniu wniosku do RKC i następnym jego wycofaniu, nie będzie możliwe jego usunięcie, ani utworzenie nowego wniosku (zgodnie z regulaminem, każda jednostka PIT/CIT może złożyć wyłącznie jeden wniosek).

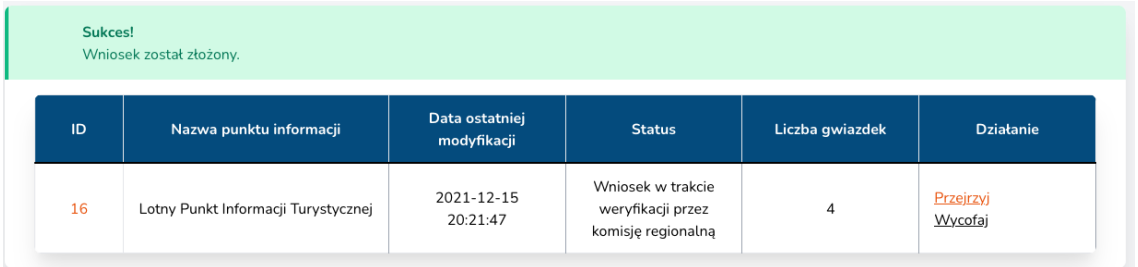

Jednocześnie ze złożeniem wniosku jest wysyłane powiadomienie z potwierdzeniem złożenia wniosku (na adres e-mail Wnioskodawcy podany przy rejestracji).

**Polska Organizacja Turystyczna** Instrukcja obsługi aplikacji

#### Certyfikacja PIT/CIT

Powiadomienie o zmianie statusu wniosku

Witaj Jan Nowak 2,

Wniosek certyfikacyjny dla "Sochaczew Info" zmienił status na:

"Wniosek w trakcie weryfikacji przez komisję regionalną"

Z turystycznym pozdrowieniem,

POT

Wiadomość została wysłana z aplikacji E-certyfikacja Informacji Turystycznych.

@ 2021 Polska Organizacja Turystyczna

### 7. Proces certyfikacji – weryfikacja i ocena wniosku przez RKC.

Gdy w aplikacji pojawi się nowy wniosek certyfikacyjny, na adres przedstawiciela RKC zostanie wysłane powiadomienie o oczekującym nowym wniosku do weryfikacji.

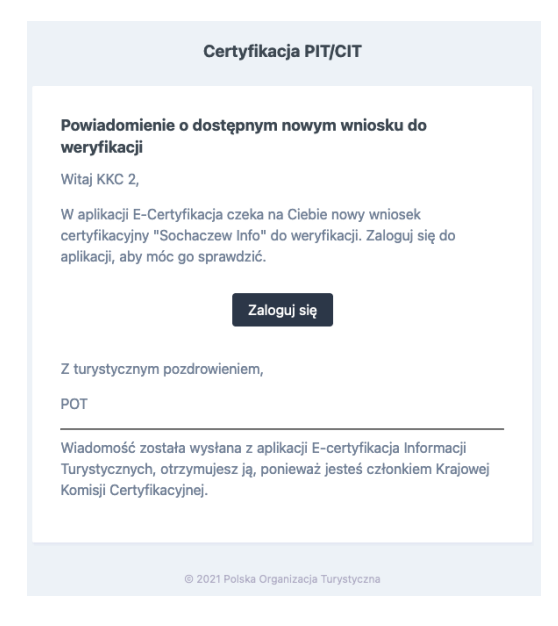

Po zalogowaniu do aplikacji znajdziesz wszystkie wnioski do weryfikacji klikając w menu **Certyfikacja** lub na ekranie startowym wybierzesz **Wnioski w procesie certyfikacyjnym:**

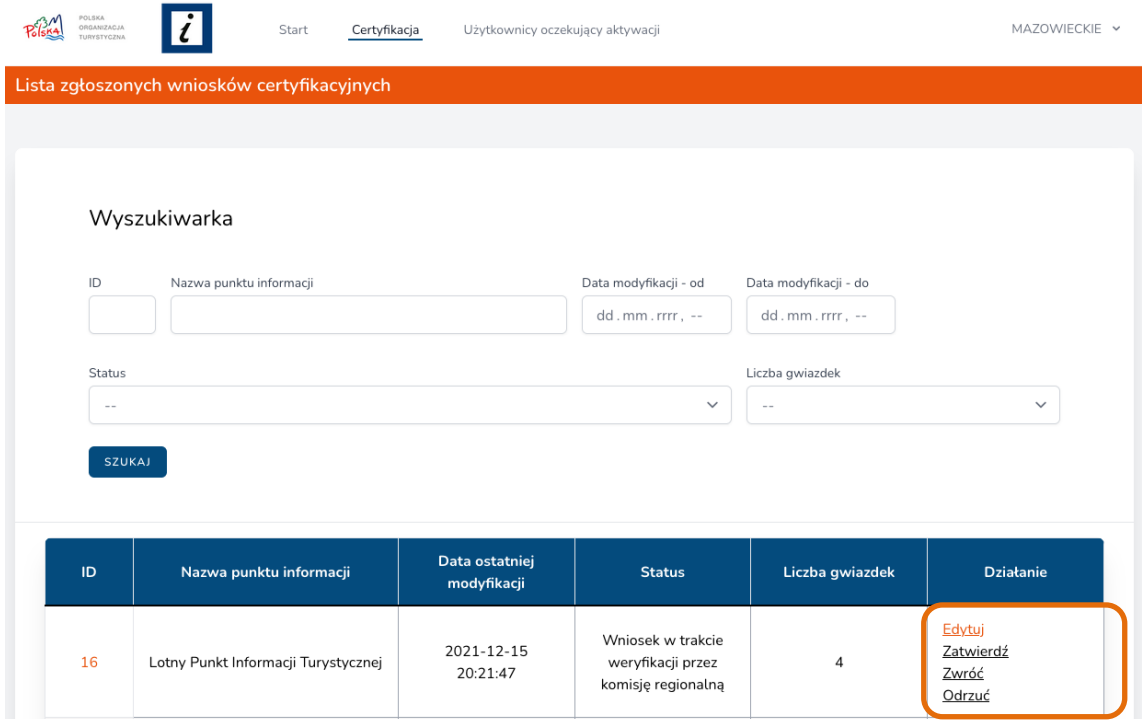

Każdy ze złożonych wniosków, należy poddać weryfikacji w terenie i sprawdzeniu

**Polska Organizacja Turystyczna** Instrukcja obsługi aplikacji

poprawności jego wypełnienia (kliknij opcję **Edycja**).

Przedstawiciel RKC jest zobowiązany uzupełnić wniosek swoim komentarzem oraz potwierdzić zgodność kryterium ze stanem faktycznym, zaznaczając pole potwierdzenia, znajdujące się pod każdym kryterium. Jeżeli stan faktyczny odbiega od informacji we wniosku, należy zaznaczyć opcję **Nie. To spowoduje odliczenie punktów dla tego kryterium, w okienku z podliczonymi punktami oraz gwiazdkami.**

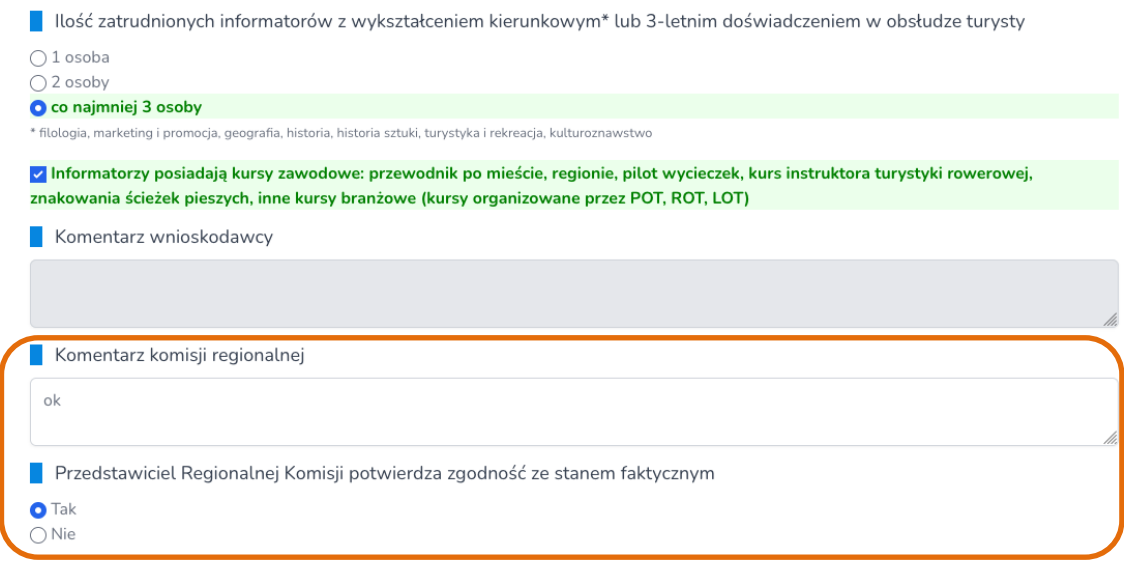

#### **Nie można zapisać zmian we wniosku, jeśli pola komentarzy oraz pola potwierdzenia RKC nie zostały wypełnione.**

Po przeanalizowaniu wniosku możesz zatwierdzić wniosek i przesłać go do KKC (opcja **Zatwierdź**), jeśli informacje wymagają doprecyzowania lub poprawy należy go zwrócić do Wnioskodawcy (opcja **Zwróć**) lub odrzucić z odpowiednim uzasadnieniem przyczyny odrzucenia wniosku (opcja **Odrzuć**).

Powiadomienie o zmianie statusu wniosku zostanie wysłane do Wnioskodawcy oraz w przypadku Zatwierdzenia również do KKC

### 8. Proces certyfikacji – akceptacja wniosku certyfikacyjnego przez KKC.

Po weryfikacji zgodności ze stanem faktycznym i zatwierdzeniu wniosku certyfikacyjnego przez RKC trafia on do ostatecznego akceptu do Krajowej Komisji Certyfikacyjnej (KKC). Przedstawiciel KKC widzi na liście wszystkie wnioski, może je filtrować po nazwie, statusie, ilości gwiazdek czy dacie modyfikacji.

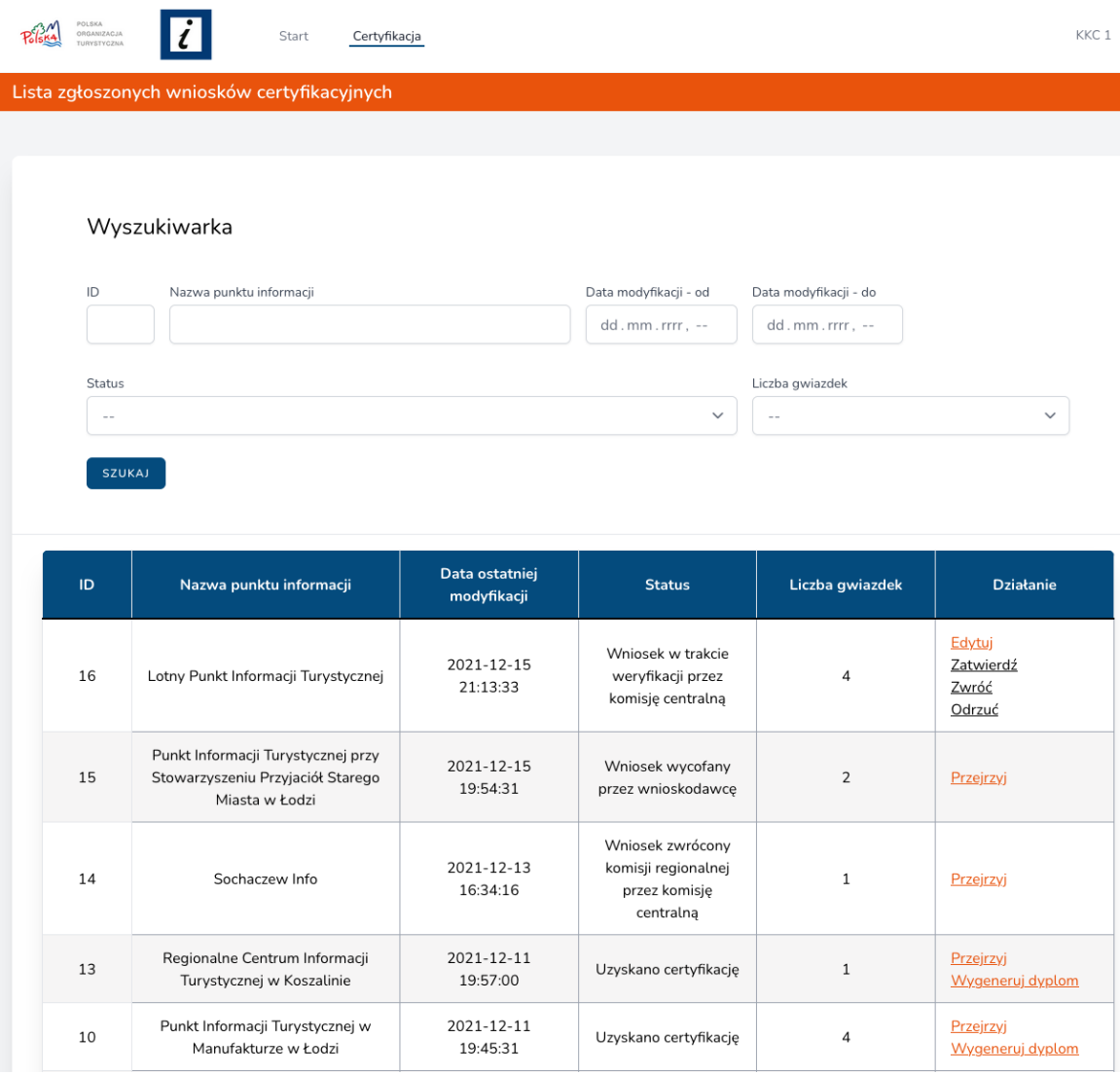

W trakcie sprawdzania wniosku przedstawiciel KKC może Zatwierdzić certyfikację dla PIT/CIT, zwrócić do RKC lub odrzucić wniosek z komentarzem.

### 9. Generowanie dyplomu dla certyfikowanego PIT/CIT

Dyplom dla pozytywnie zweryfikowanych i certyfikowanych PIT/CIT generuje KKC, wszystkie wnioski na liście ze statusem *Wniosek zweryfikowany przyznano finaln*ą *ocen*ę, mają przycisk **Wygeneruj dyplom**, w ten sposób możliwe jest zapisanie uzupełnionego danymi PIT/CIT dyplomu w formacie PDF.

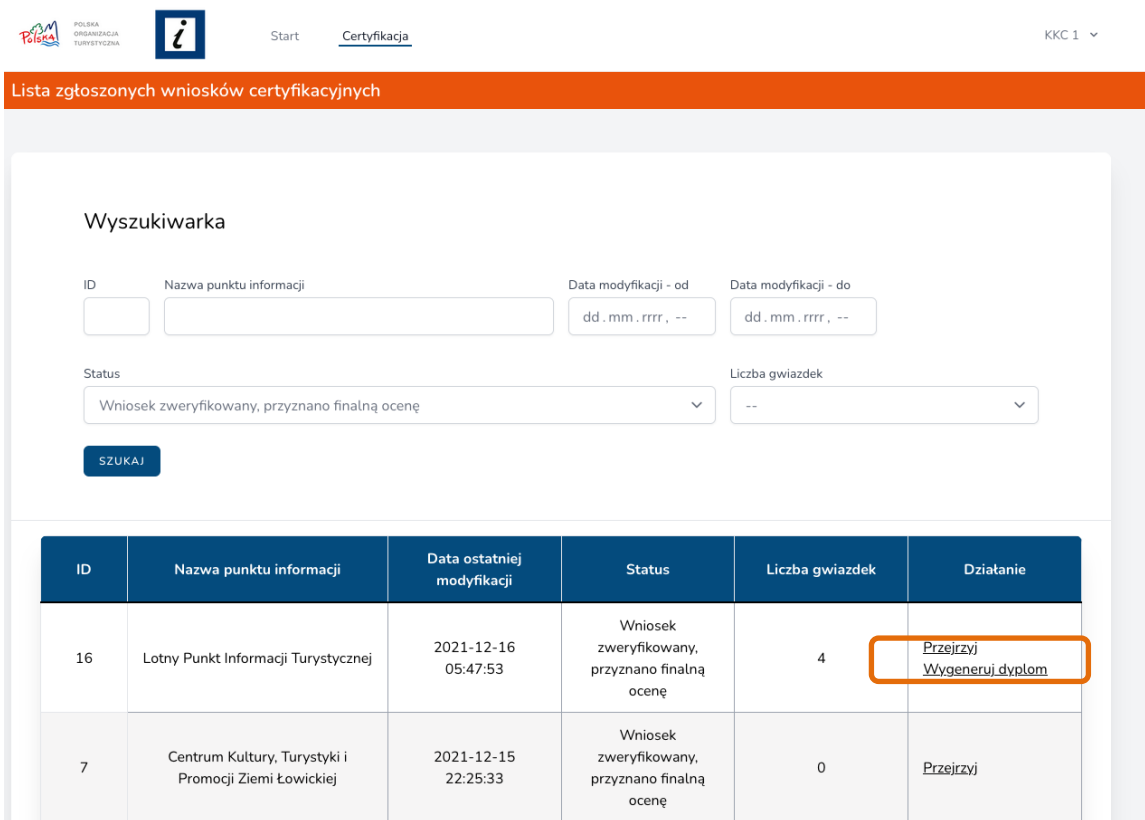

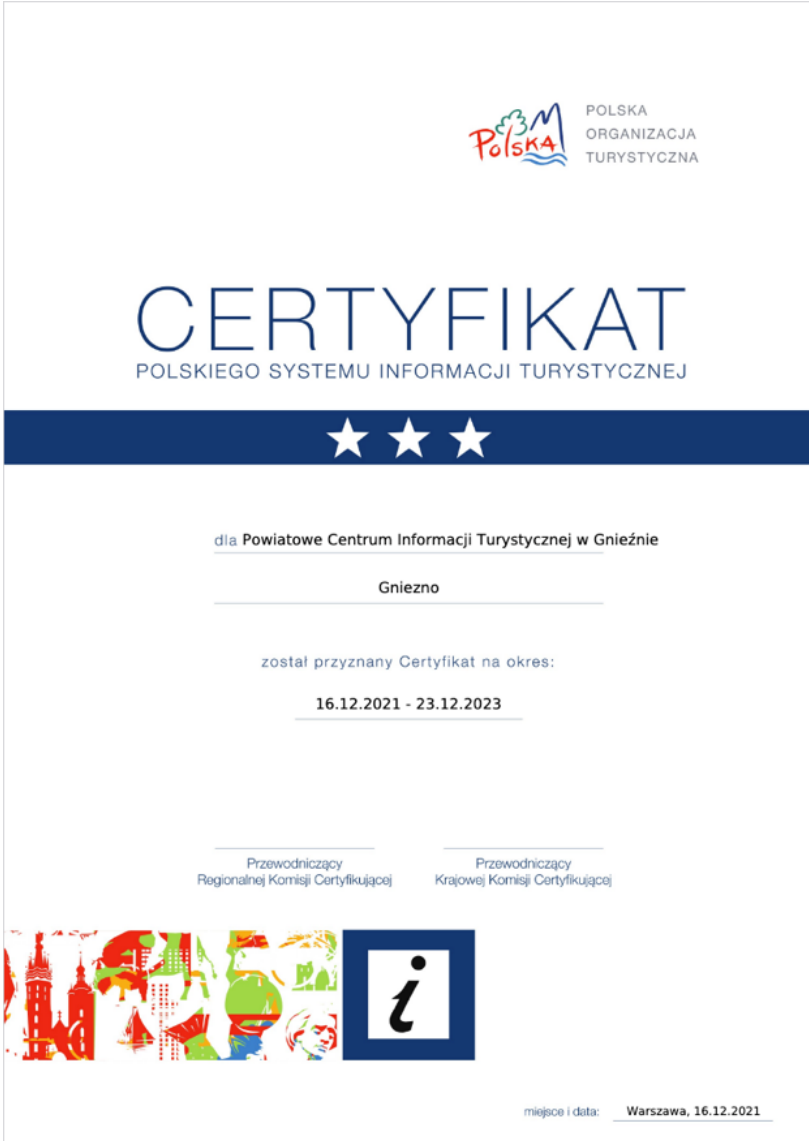

# 10. Generowanie raportów i protokołów (KKC)

Na ekranie startowym, który widzi przedstawiciel KKC znajduje się opcja Generuj raporty i protokoły, skąd można wygenerować:

### • **Sprawozdanie Komisji Regionalnej / Centralnej**

Można je wygenerować dla całego kraju lub wybranego województwa w formacie Word, Excel oraz do pokazania w przeglądarce.

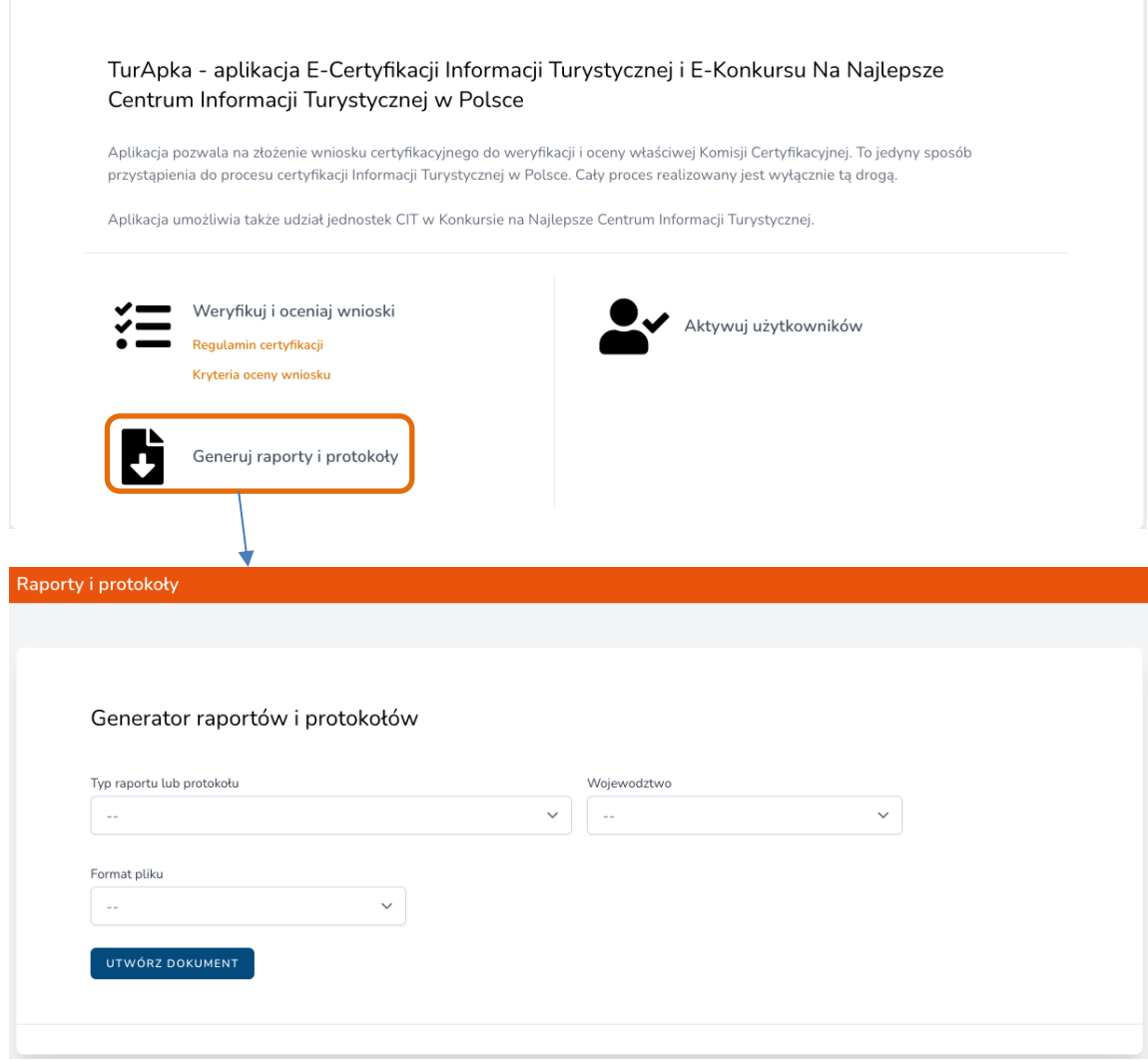

# 11. Generowanie kodu QR dla turystów (PIT/CIT)

Po zalogowaniu się do aplikacji pracownik PIT/CIT może wygenerować na ekranie lub zapisać do pliku PDF indywidualny kod QR przypisany do danego PIT/CIT umożliwiający Turystom ocenę jakości i standardu świadczenia usług jednostki.

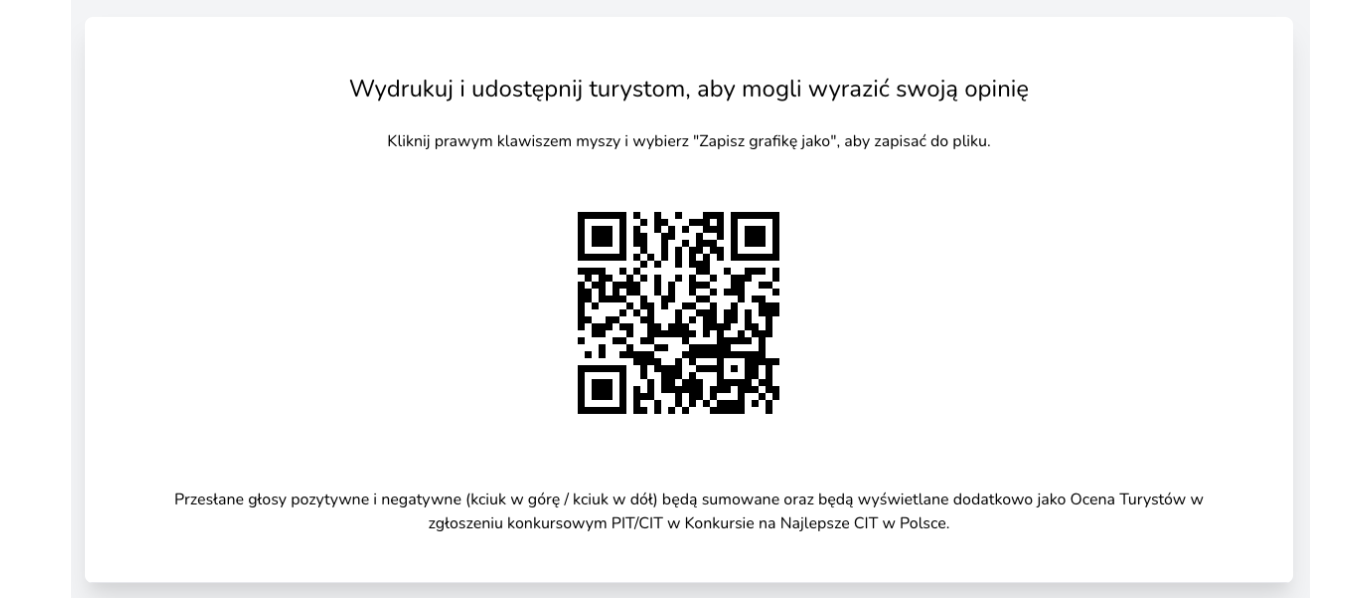

Po zeskanowaniu kodu QR czytnikiem w telefonie Turysta otworzy stronę w aplikacji służąca do szybkiej oceny jednostki oraz napisania i przesłania krótkiej opinii dotyczącej PIT/CIT. Przesłane głosy pozytywne i negatywne (kciuk w górę/kciuk w dół) będą sumowane oraz będą wyświetlane dodatkowo jako Ocena Turystów w zgłoszeniu konkursowym PIT/CIT w Konkursie na Najlepsze CIT w Polsce.

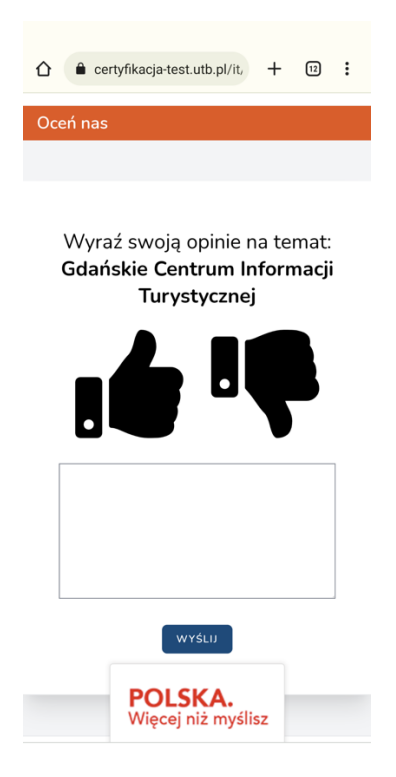

**Polska Organizacja Turystyczna** Instrukcja obsługi aplikacji

# 12. Konkurs na Najlepsze Centrum Informacji Turystycznej (PIT/CIT)

Jedynie certyfikowane CIT mogą przystąpić do udziału w Konkursie na Najlepsze Centrum Informacji Turystycznej, w innym przypadku złożenie zgłoszenia nie jest możliwe.

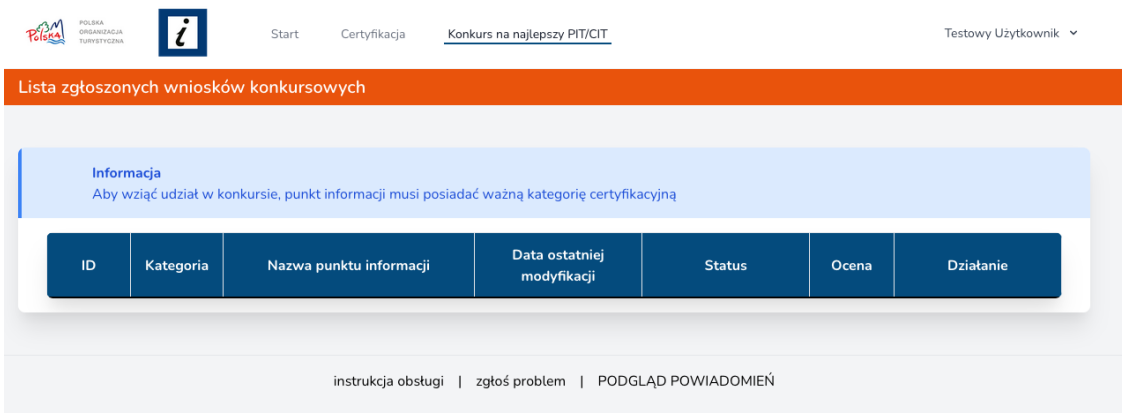

Warunkiem udziału jest właściwe i terminowe złożenie wniosku, ważna certyfikacja w dniu jego składania oraz wyrażenie zgody na przetwarzanie wprowadzonych danych do przeprowadzenia procesu oceny wniosku w kontekście przepisów RODO. Obowiązuje 3-letnia karencja dla laureatów edycji z 2019 r.

Każdy Wnioskodawca może złożyć jedno Zgłoszenie Konkursowe we właściwej dla siebie kategorii (w zależności od ilości posiadanych gwiazdek).

### **WNIOSEK KONKURSOWY (ZGŁOSZENIE)**

Wszystkie kryteria merytoryczne są oceniane przez członków Kapituły Konkursowej (KK) na podstawie wprowadzonych opisów, materiału zdjęciowego. Należy to zrobić z należyta starannością i dokładnością.

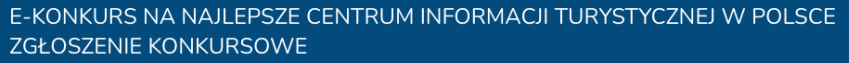

Wnioskować o udział w konkursie mogą tylko certyfikowane PIT/CIT, które nie były laureatami poprzedniej edycji. Konkurs jest prowadzony w 4 kategoriach (1- gwiazdka, 2-gwiazdki, 3-gwiazdki, 4-gwiazdki).

Przed wypełnieniem formularza zgłoszeniowego, proszę zapoznać się z aktualnym Regulaminem Konkursu. Wypełnienie wniosku oznacza jednoczesną akceptację warunków regulaminu.

Do każdego kryterium można lub należy dodać maksymalnie 5 załączników uzupełniających jego opis (zdjęcia dokumentujące stan rzeczywisty, video, prezentacja itp.)

Odpowiedzi podlegające ocenianiu

Formularz jest długi a wobec niektórych pytań wymaga dostarczenia opisowego uzasadnienia lub załączenia zdjęć lub skanów, więc pamiętaj o zapisaniu kopii roboczej w przypadku długiej pracy.

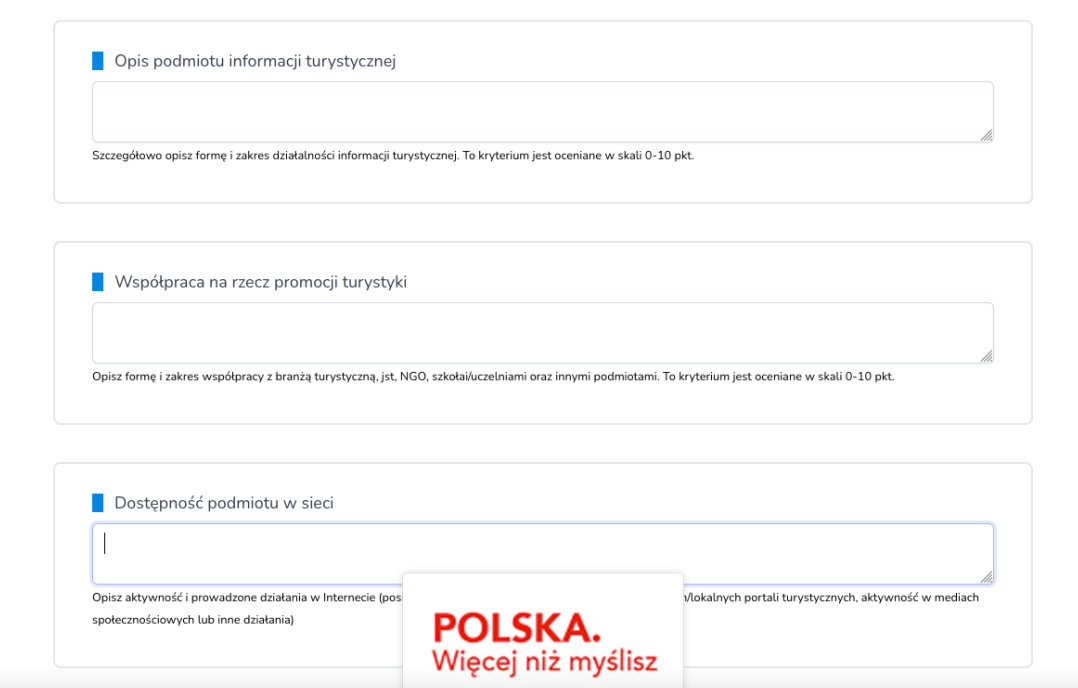

Po wysłaniu zgłoszenia do KK, zmienia się jego status na *Wniosek wys*ł*any do Kapitu*ł*y Konkursowej*. Jeżeli zgłaszający chciałby uzupełnić swoje zgłoszenie jest możliwe wycofanie wniosku (opcja **Wycofaj)** z procesu oceny.

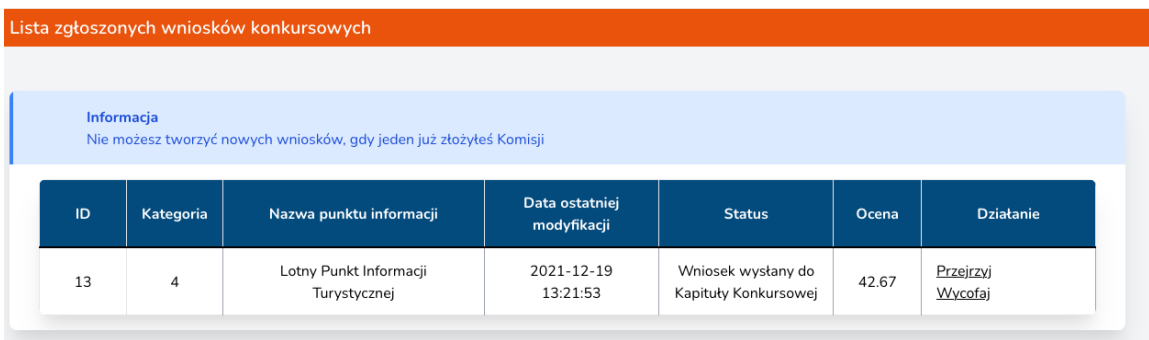

# 13. Ocena Zgłoszenia przez CKK

Każdy z członków KK ocenia indywidualnie zgłoszenie, przyznając punkty dla każdego kryterium. Automatycznie jest wyliczana średnia z ocen POT, Forum ROT, FIT, która jest widoczna na końcu wniosku jako zestawienie ocen cząstkowych oraz ocena finalna.

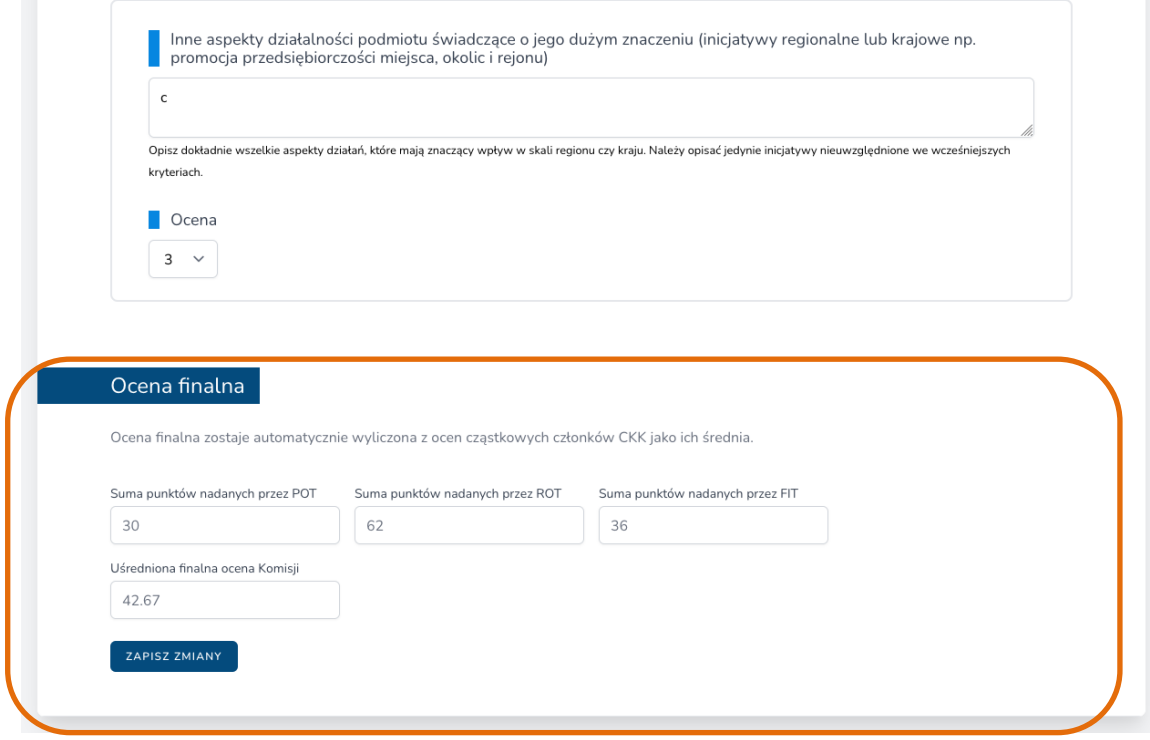

Ocena finalna będzie także widoczna na liście wniosków konkursowych.

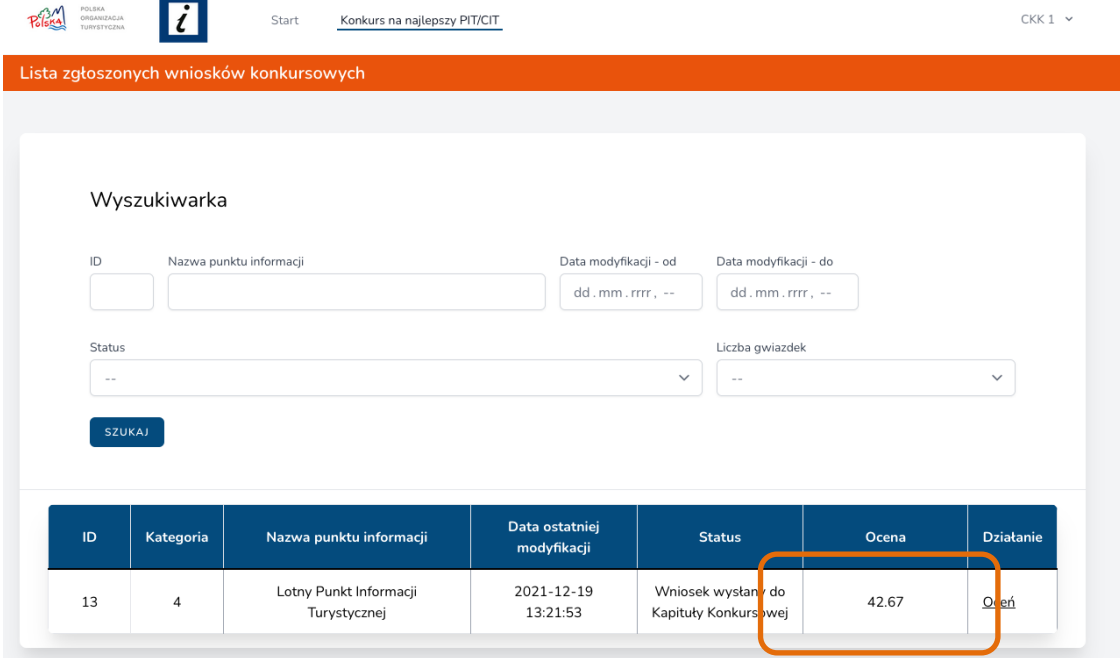

# 14. Generowanie raportów i protokołów (CKK)

Na ekranie startowym, który widzi przedstawiciel CKK znajduje się opcja Generuj raporty i protokoły, skąd można wygenerować:

- **Protokół oceny zgłoszeń w Konkursie na Najlepsze CIT**
- **Skrócony protokół oceny zgłoszeń w Konkursie na Najlepsze CIT**

Można je wygenerować dla całego kraju lub wybranego województwa w formacie Word, Excel oraz do pokazania w przeglądarce.

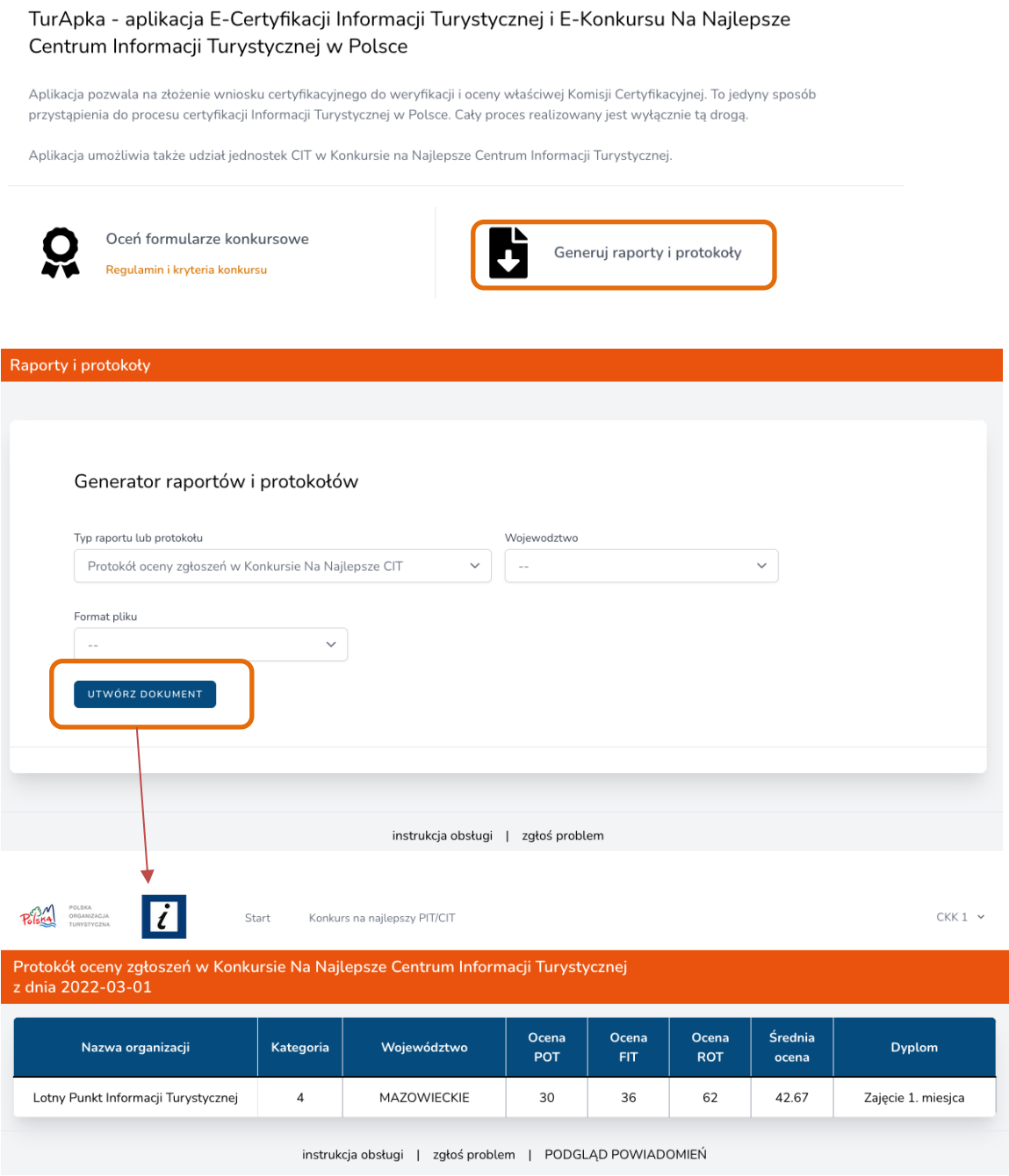